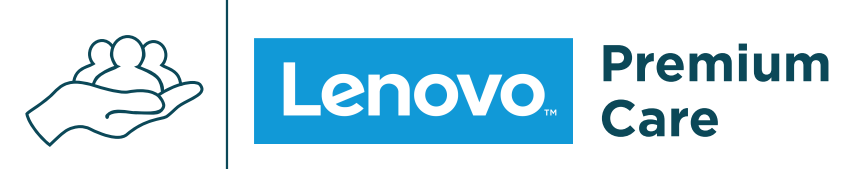

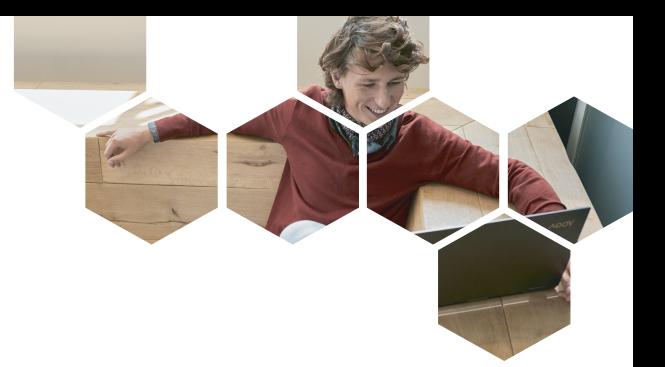

Naši technici jsou připraveni vám pomoci při jakýchkoli problémech, žádní roboti, žádné čekání na e-mail, ale rozhovor s někým, kdo vám opravdu pomůže.

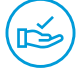

Úvodní nastavení, asistence nebo "jak na to". Na hardware i software existuje snadné řešení a Premium Care vám poskytne prvotřídní podporu.

# **ODBORNÍK NA TELEFONU RYCHLÉ ŘEŠENÍ A ON-SITE ZÁRUKA**

Spousta potíží může být snadno vyřešena již během prvního hovoru, navíc v případě potřeby náš tým naplánuje opravu přímo u vás doma.

# **POMOC S INSTALACÍ A NASTAVENÍM ROČNÍ KONTROLA STAVU POČÍTAČE**

τ^Ի⊤

Bezplatná roční kontrola stavu počítače umožní našim expertům objevit chyby v předstihu. Tyto chyby opraví a vy tak předejdete problémům se zařízením.

Na stránce **https://support.lenovo.com/cz/cs/productregistration#/** se přihlaste svým Lenovo ID. Pokud Lenovo ID nemáte<br>Vytvořené, klikněte na tlačítko "Registrovat" a vyplňte svůj e-mail, následně jméno, příjmení a potvrď vytvořené, klikněte na tlačítko "Registrovat" a vyplňte svůj e-mail, následně jméno, příjmení a potvrďte antispamovou kontrolu. možné skrze Facebook, Google, Microsoft nebo Moto účet.

Obchod Podpora Komunita

čeština -

Vítejte!

We've built a new experience allowing you to keep track of your Lenovo products and orders, all in one place

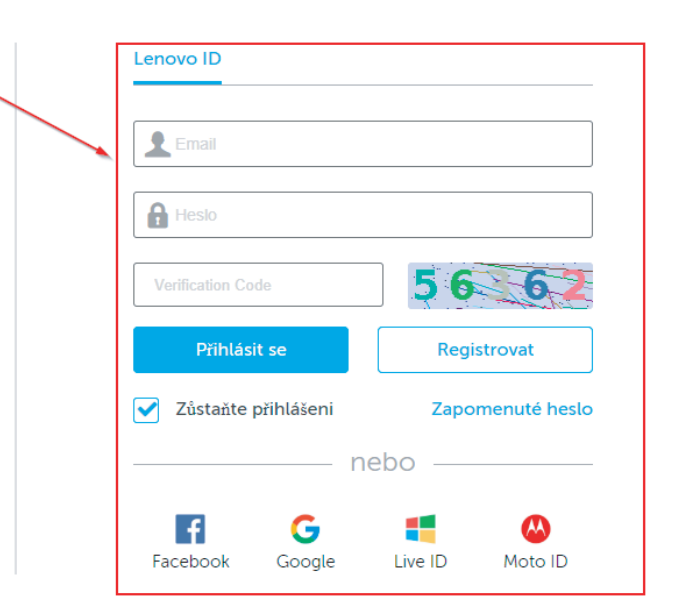

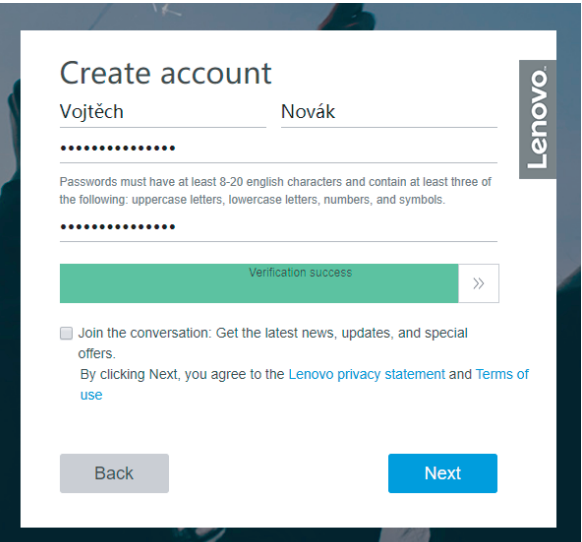

Po přihlášení klikněte na tlačítko "Registrovat servis" pod možností "Registrovat servis se zařízeními"

Podpora > Registrace Zařízení A Servisu

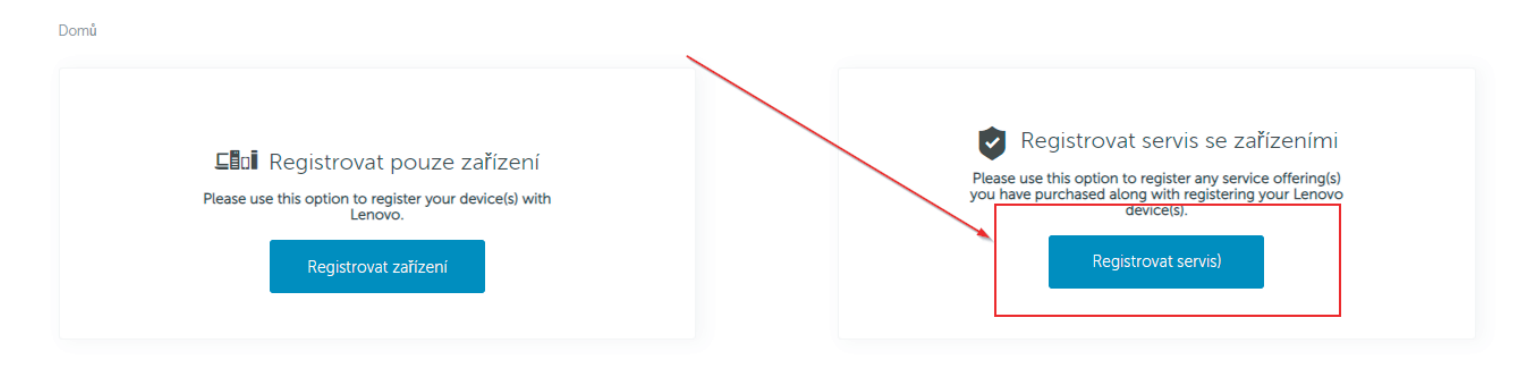

To register ThinkSmart Hub Professional Services, click here

Na stránce zadejte sériové číslo vašeho zařízení a klikněte na tlačítko "Poslat" (viz obr. 4). Sériové číslo naleznete na spodním<br>Intervidace zařízení, na krabici, faktuře, nebo v případě zařízení se systémem Windows v pře Všechny možnosti, kde může být uvedeno sériové číslo, naleznete na stránce **https://support.lenovo.com/cz/cs/solutions/HT510152**.

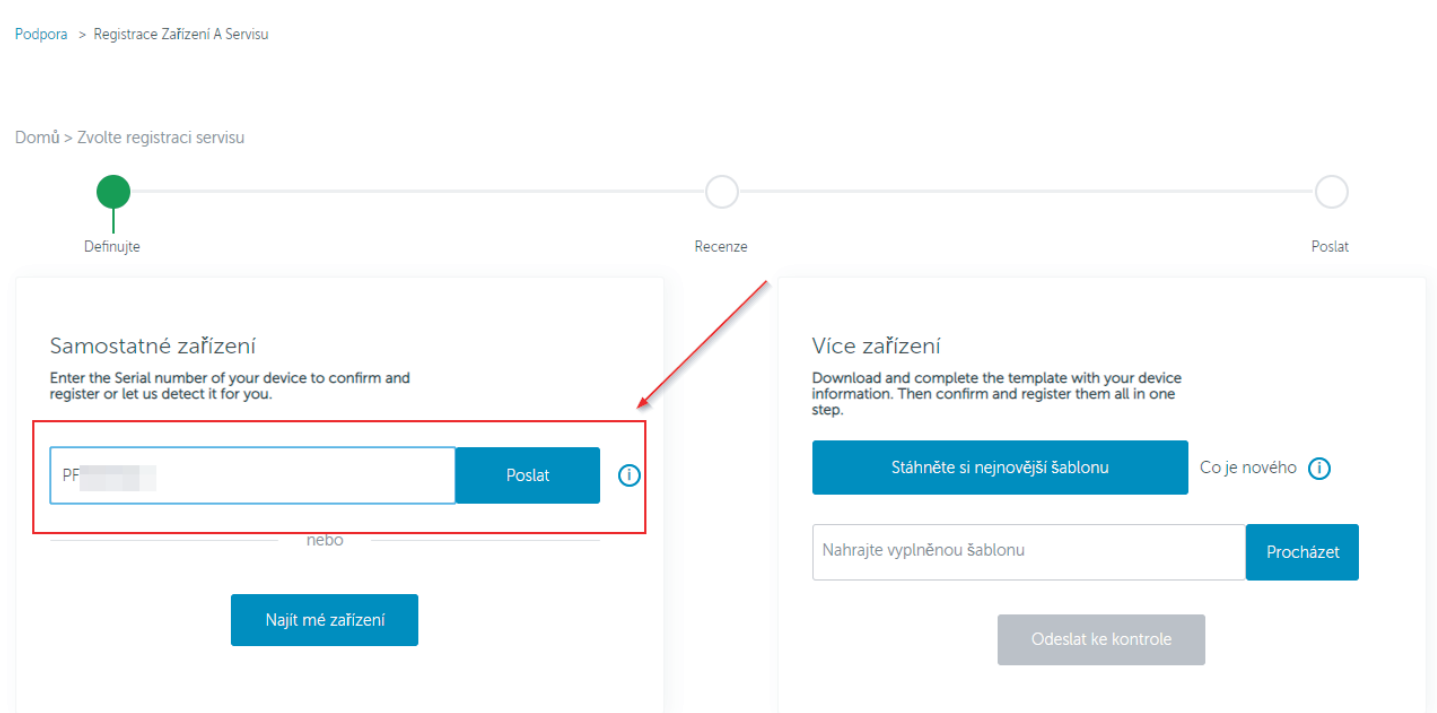

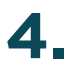

Vyplňte všechna pole, označená symbolem hvězdičky, jako je jméno, příjmení, e-mail, stát a PSČ. Ve spodní části v kolonce<br>"Výběr typu registrace služby" ponechejte možnost "elektronická. Poté vyplňte ověřovací kód a PIN, k se zařízením a klikněte na tlačítko "Ověřit".

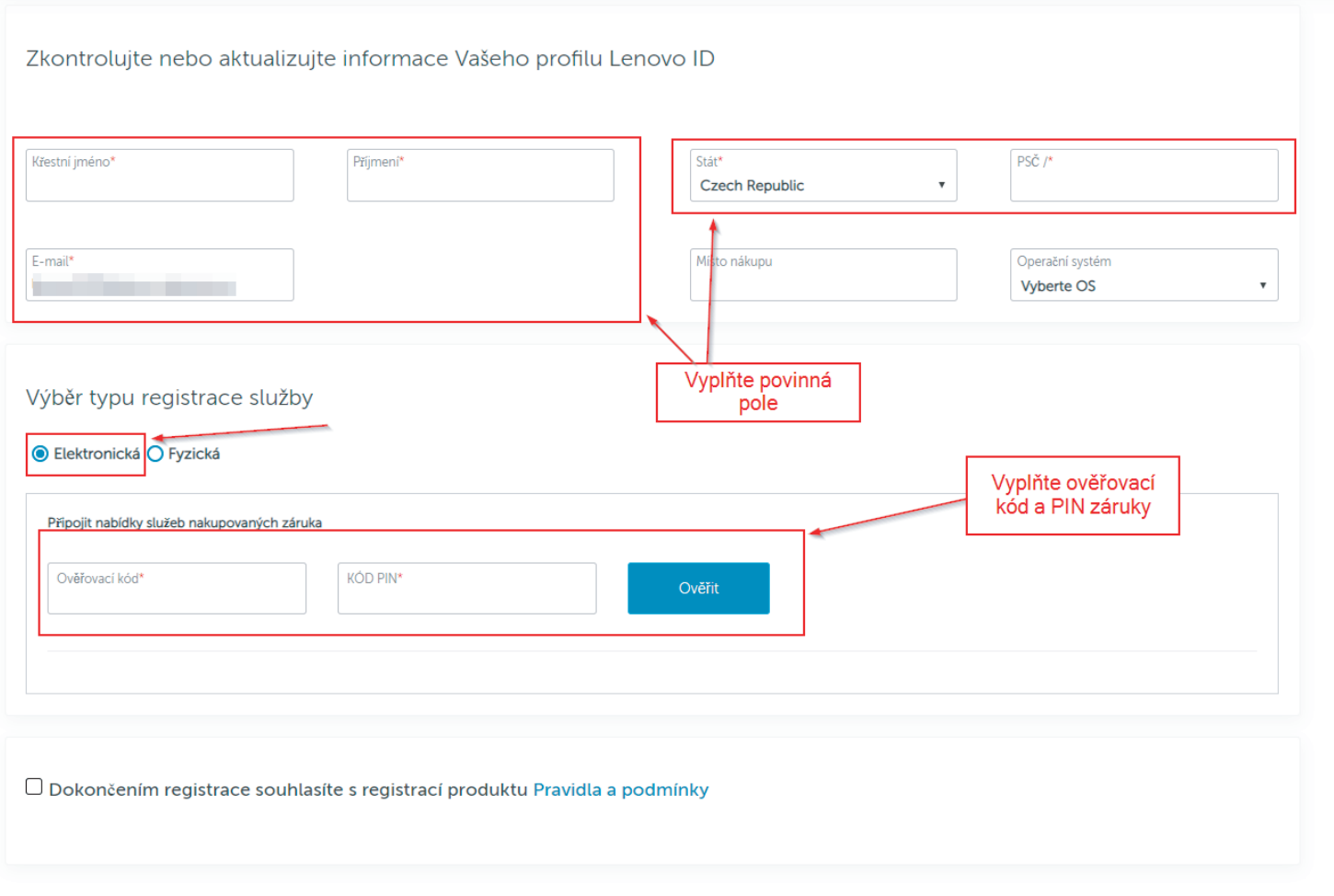

**5.** Po kliknutí na tlačítko "Ověřit" se zobrazí potvrzení správnosti zadaného kódu a PINU.<br>5.

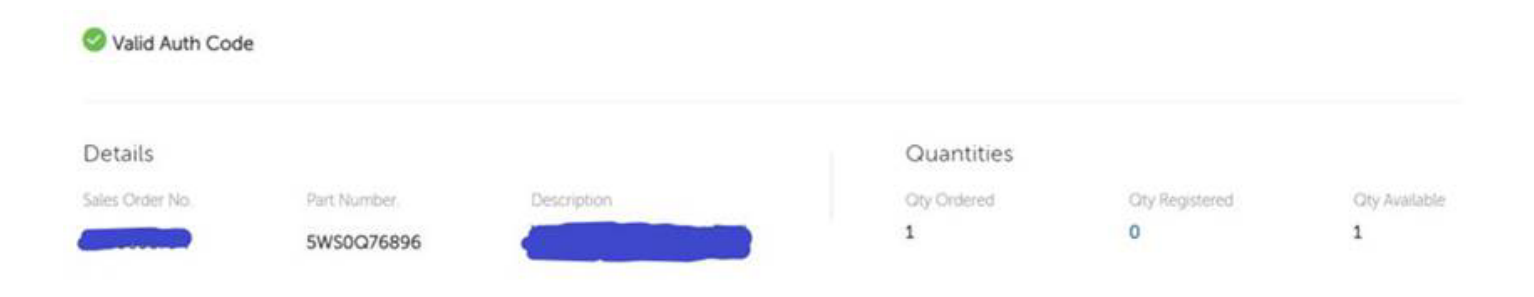

# **6.**

## V dalším kroku můžete:

- Kliknutím na "Send registration confirmation to assigned device owners" odeslat potvrzení registrace na zadaný e-mail.
- Kliknutím na "Send registration confirmation to additional contacts" odeslat potvrzení registrace na další e-maily.
- Kliknutím na "By completing registration you agree to the product registration Terms and Conditions PC Data Center" budete souhlasit s registrací záruky.

Registraci dokončete kliknutím na tlačítko "Complete Registration".

## **Email Confirmation**

 $\square$  Send registration confirmation to assigned device owners

 $\Box$  Send registration confirmation to additional contacts

 $\Box$  By completing registration you agree to the product registration Terms and Conditions

Cancel

Complete Registration

**7.** Po úspěšném vyplnění a odeslání formuláře se zobrazí tato hláška. Změny záruky se projeví do 24 hodin od její registrace.

Registration successful. You will receive an email confirmation for each service offering you attached to your product. Please note, it may take up to 24 hours for changes to be reflected online.

### **View My Products**

Register another product.

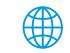